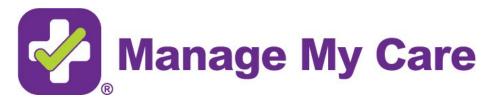

# **User Guide**

| Getting started                                                          | 3  |
|--------------------------------------------------------------------------|----|
| How to access Manage My Care                                             | 3  |
| How to create a Manage My Care account                                   | 3  |
| How to log in                                                            | 6  |
| How to add yourself as a patient                                         | 9  |
| How to add another patient (adult)                                       | 13 |
| How to add another patient (minor)                                       | 18 |
| Appointments and referrals                                               | 21 |
| How to view an appointment                                               | 21 |
| How to search for an appointment or referral                             | 24 |
| How to find a past appointment                                           | 25 |
| How to find a telehealth or telephone appointment                        | 26 |
| How to view referrals                                                    | 28 |
| How to confirm your attendance                                           | 31 |
| How to reschedule an appointment                                         | 32 |
| How to cancel a referral                                                 | 35 |
| Updating patient details                                                 | 39 |
| How to update your demographic details                                   | 39 |
| How to update additional details                                         | 41 |
| Managing who can access your outpatient information                      | 42 |
| How to add a Next of Kin                                                 | 42 |
| How to remove a Next of Kin                                              | 46 |
| How to hide specific appointment/referral information from a Next of Kin | 47 |
| How to hide all appointment and referral information from a Next of Kin  | 49 |
| Account settings                                                         | 50 |
| How to update your email, password & PIN                                 | 50 |
| How to deactivate your account                                           | 53 |
| How to reactivate your account                                           | 54 |
| How to delete your account                                               | 56 |
| How to receive push notifications                                        | 57 |

| Troubleshooting                                 | 57 |
|-------------------------------------------------|----|
| Why isn't my code working?                      | 57 |
| Why did I not receive an SMS/Email with a code? | 57 |
| Where can I find my U/R?                        | 57 |
| Further Support                                 | 57 |

# **Getting started**

## **How to access Manage My Care**

Manage My Care is available as a web portal by visiting <a href="www.managemycare.com.au">www.managemycare.com.au</a> or searching "Manage My Care" in your preferred app store.

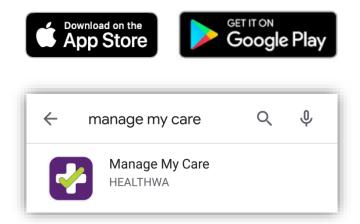

## How to create a Manage My Care account

1. Click on the CREATE ACCOUNT button.

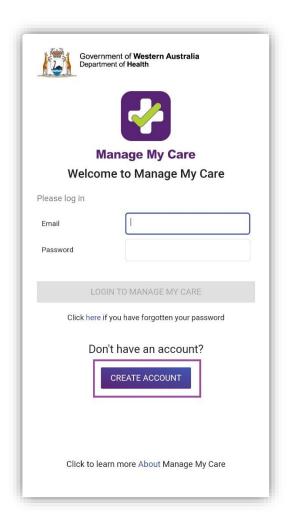

Enter your details and create a password and PIN for your account. Make sure you remember your password and PIN for future use and keep this information secure.

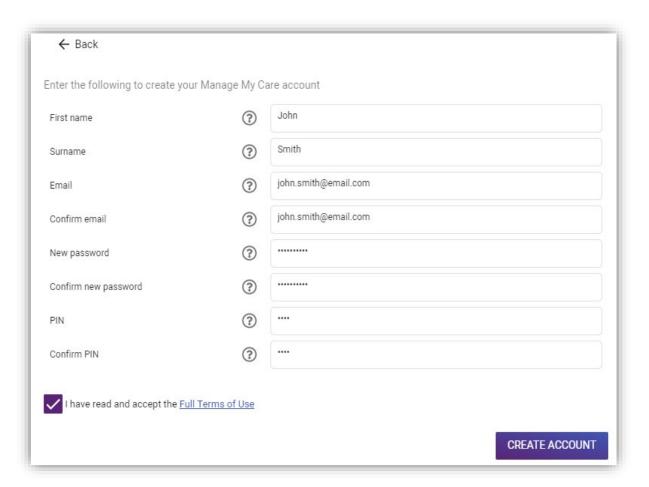

- 3. Click on the CREATE ACCOUNT button on the bottom right.
- 4. A confirmation code will be sent to the email you provided.

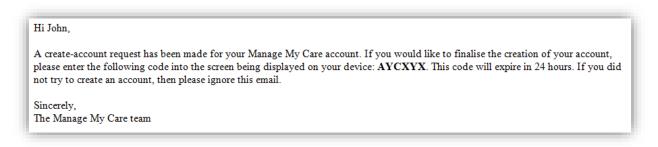

NOTE: If you press BACK to return to the previous page and then try to create your account again, you will be sent a new code. Only the most recent code sent to you can be used to confirm your account.

| ← Back   |                                                                                                    |  |
|----------|----------------------------------------------------------------------------------------------------|--|
| Your req | uest to create an Account has been received                                                                               |  |
|          | Please check your email and enter the confirmation code that has been sent to you                                         |  |
|          | Code                                                                                                    |  |
|          |                                                                                                    |  |
|          | CONFIRM ACCOUNT CREATION                                                                                                  |  |
|          | If you do not receive your confirmation email please check your spam / junk folder, or<br><u>Resend Confirmation Code</u> |  |

5. Enter the code and select CONFIRM ACCOUNT CREATION to finish making your account.

If you have not received a code, check your junk email folder or click the "Resend Confirmation Code" link for a new code. Make sure the email address you have used is correct.

6. Once you have entered the correct confirmation code, you will be able to use your login details to access your new Manage My Care account.

NOTE: It is important to update your Next of Kin (spouse/family/carer/other) contact details on your patient record. With your permission, your Next of Kin can use Manage My Care to see your patient information.

If you have added yourself as a patient to your Manage My Care account, you can update your Next of Kin information using the Account section of Manage My Care.

You can also do this by contacting the **Manage My Care Support Line**.

## How to log in

1. Enter the email address and password used to create your account.

If you have forgotten your password, click on the link under the purple LOGIN button.

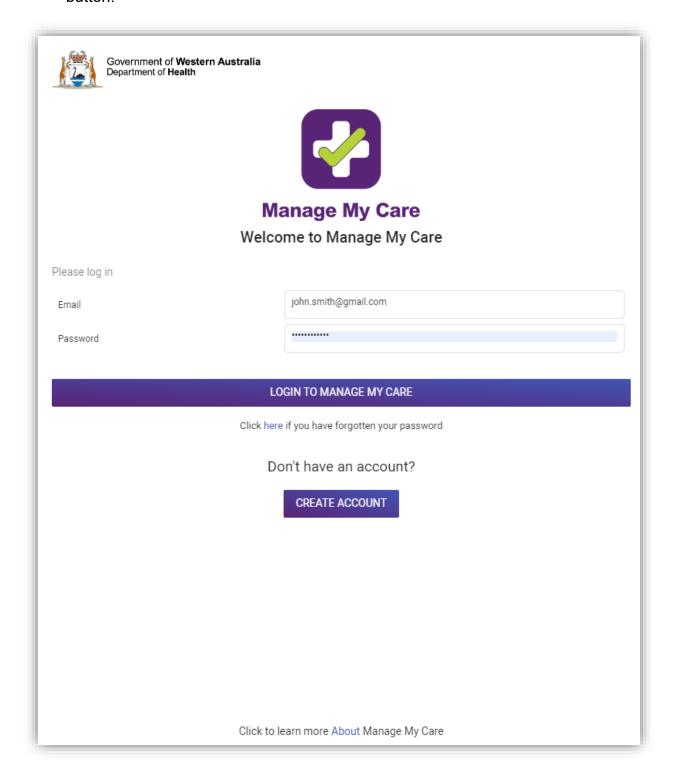

## 2. Enter your PIN.

If you have forgotten your PIN, click on the forgotten PIN link under the purple ENTER PIN button.

NOTE: If you enter your login details incorrectly three times, your account will be suspended for one minute before further login attempts are allowed.

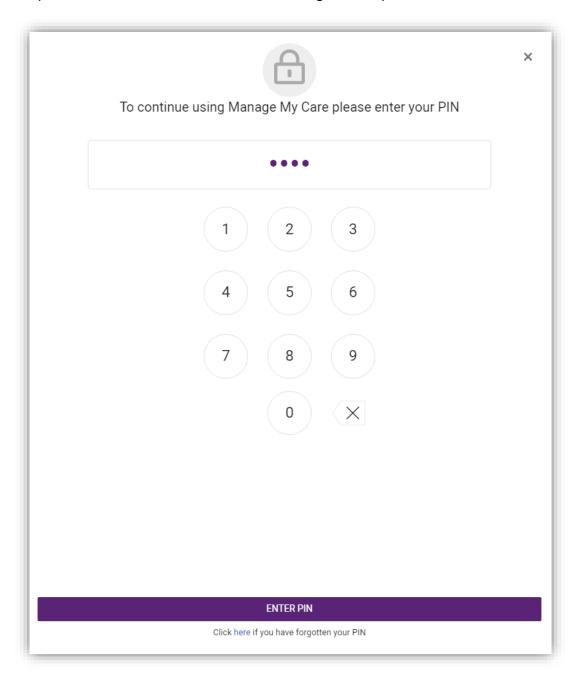

3. If this is your first time logging into your account, you will be prompted to add a patient.

NOTE: Until you have added a patient record to your account, no patient information (including appointments and referrals) will be visible.

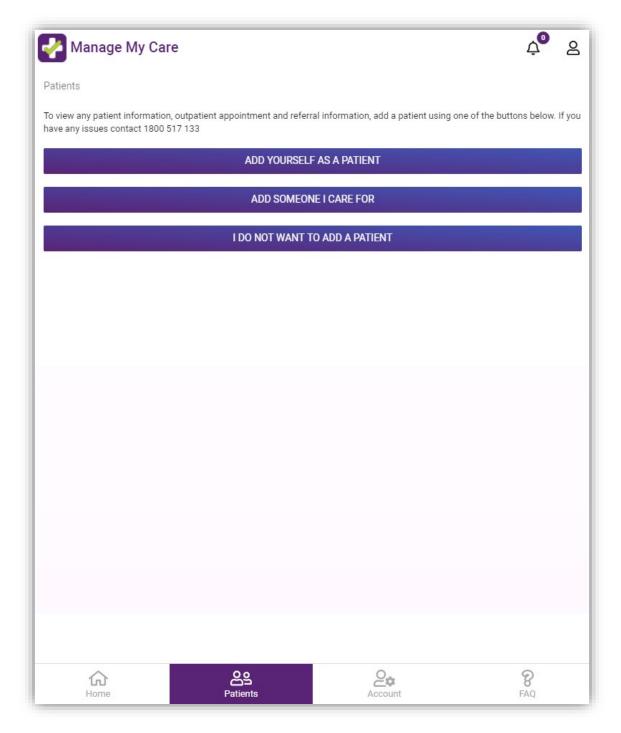

## How to add yourself as a patient

1. If this is your first time adding a patient to your account, go to the Patients section and click on ADD YOURSELF AS A PATIENT.

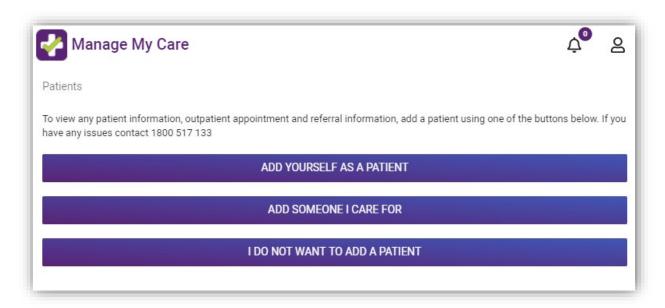

If you have already added a patient to your account, go to the Patients section and click + ADD.

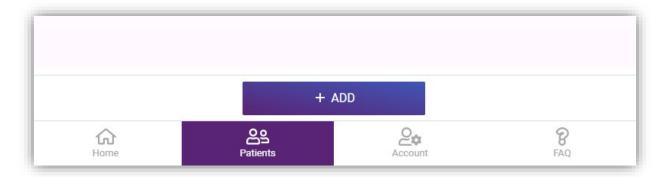

Then click on Add yourself.

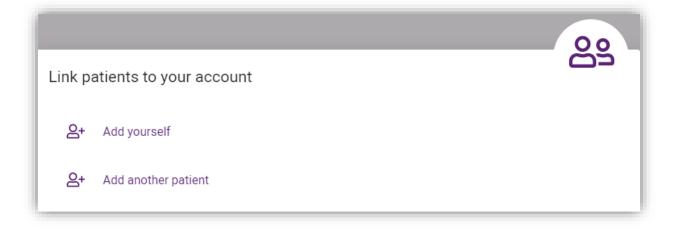

2. Fill out all the fields and click on + ADD at the bottom of the form.

NOTE: Make sure all information is correct and you have provided your full legal name. If the information you enter does not match your patient record in the WA Health Patient Administration System you will not be able to add yourself as a patient.

The WA Health Patient Administration System is used by all WA public hospitals to record patient information. If you have not visited a public hospital in WA, you will not have a patient record.

If you're having trouble, call the **Manage My Care Support Line**.

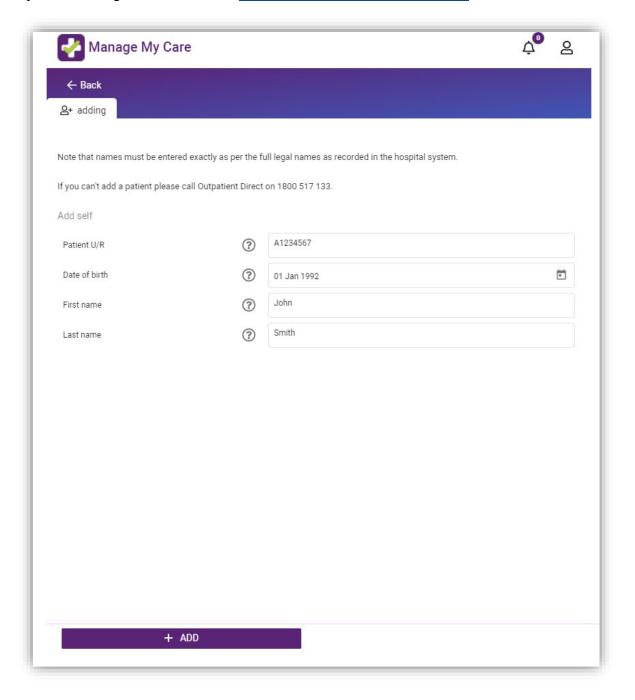

3. Enter the registration code that is sent to your mobile number and click CONFIRM.

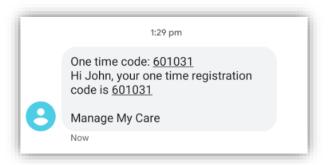

NOTE: The SMS is sent to the mobile number on your WA patient record. If your mobile number has changed, or there is no mobile number listed, you will need to update it by calling the <a href="Manage My Care Support Line">Manage My Care Support Line</a> or by speaking to clinic staff at your next hospital visit.

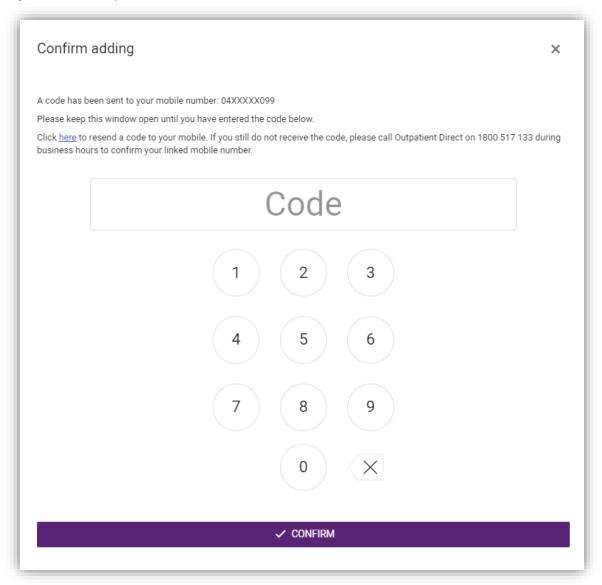

4. Once you have entered the registration code, your patient information will display in your Manage My Care account.

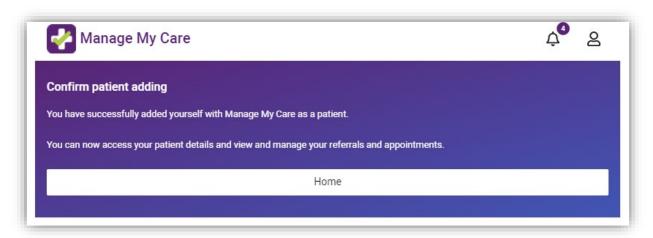

## How to add another patient (adult)

1. If this is your first time adding a patient to your account, go to the Patients section and click on ADD SOMEONE I CARE FOR.

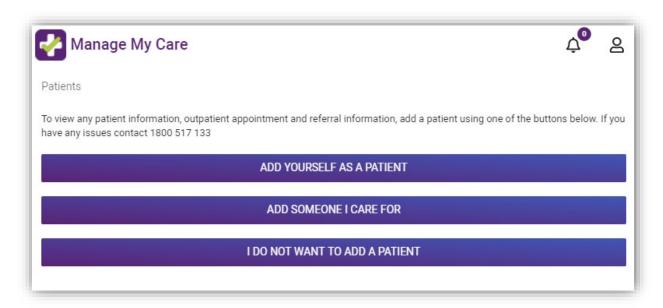

If you have already added a patient to your account, go to the Patients section and click + ADD.

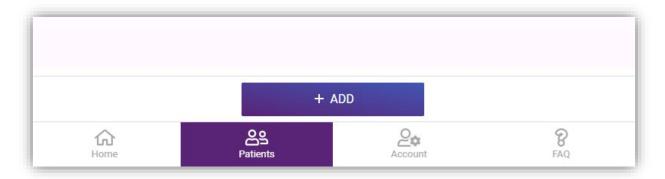

Then click on Add another patient.

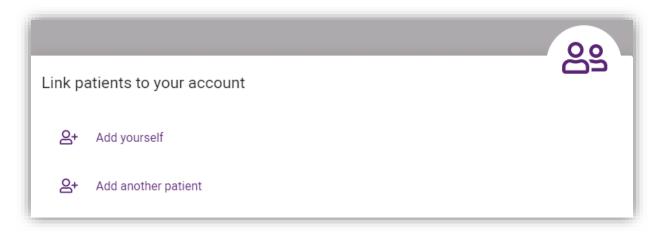

2. Fill out all the fields and click on + ADD at the bottom of the form.

NOTE: Make sure all information is correct and you have provided the patient's full legal name. If the information you enter does not match their patient record in the WA Health Patient Administration System you will not be able to add the patient to your account.

You must also be listed as a Next of Kin on their account (as either Next of Kin 1, Next of Kin 2, Preferred Contact or Other Contact).

If you're having trouble adding them to your account, call the **Manage My Care** Support Line.

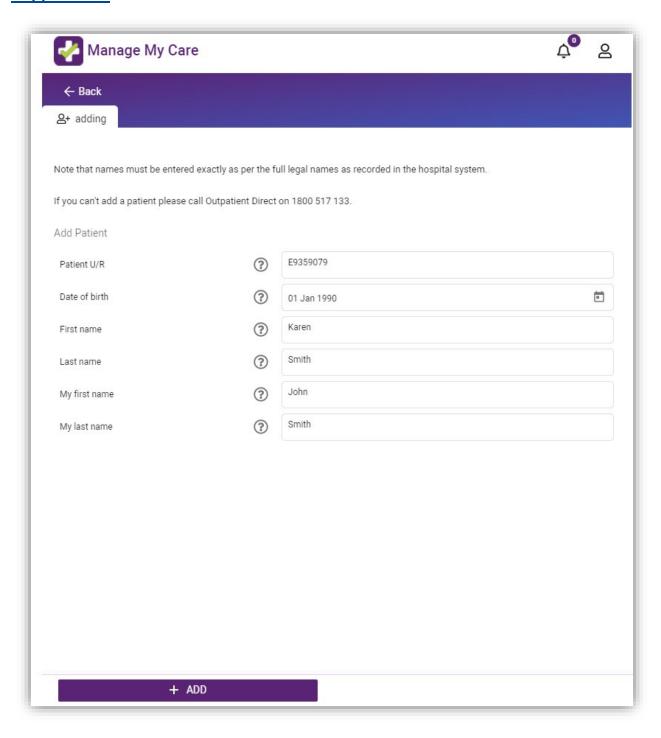

3. Enter the registration code that is sent to your mobile number and click CONFIRM.

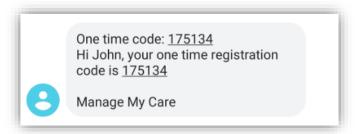

NOTE: The SMS is sent to the mobile number listed against your contact details as a Next of Kin on their WA patient record. If your mobile number has changed, or there is no mobile number listed, you will need to update it by calling the <a href="Manage My Care Support Line">Manage My Care Support Line</a> or by speaking to clinic staff at your next hospital visit.

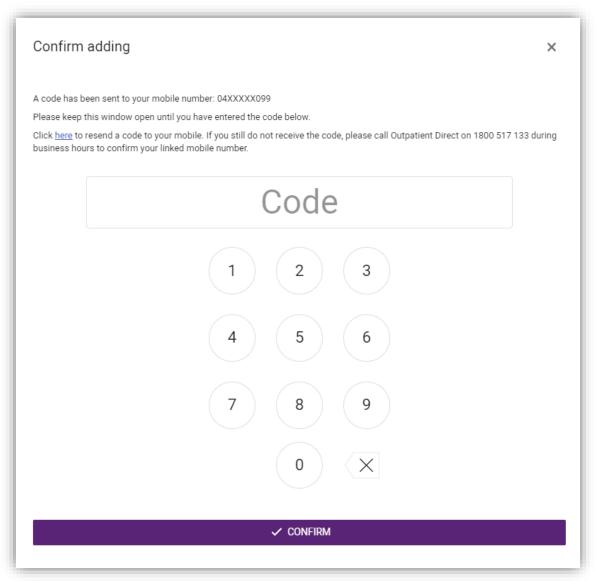

 The patient will then receive an SMS asking them if they give their permission for you to access their outpatient appointment information using Manage My Care.

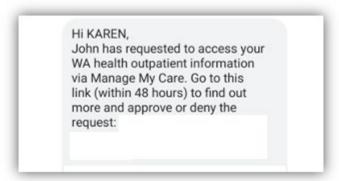

NOTE: If the link is not used within 48 hours it will expire and the request will be denied. You will have to resubmit a new request to add them as a patient.

If the patient does not receive an SMS, their mobile number may need to be updated on their WA patient record. To do this, they will need to call the <a href="Manage My Care">Manage My Care</a>
<a href="Support Line">Support Line</a> or speak to clinic staff at their next hospital visit.

5. The patient will need to click the link in the SMS and accept or deny your request.

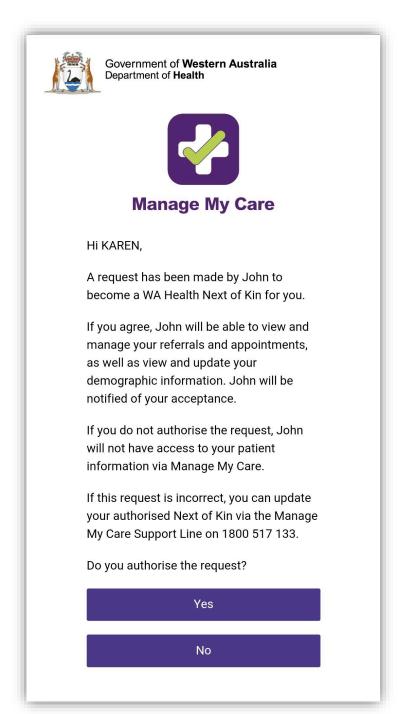

6. Once the patient has given their permission, their patient information will appear in your Manage My Care account.

## How to add another patient (minor)

1. If this is your first time adding a patient to your account, go to the Patients section and click on ADD SOMEONE I CARE FOR.

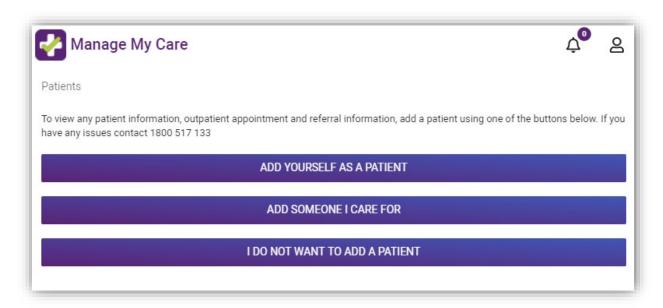

If you have already added a patient to your account, go to the Patient section and click + ADD.

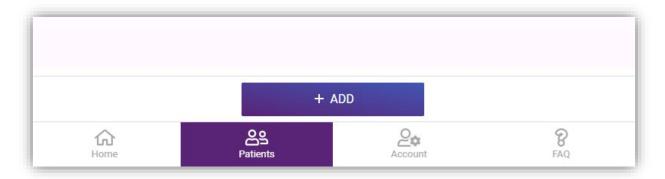

Then click on Add another patient.

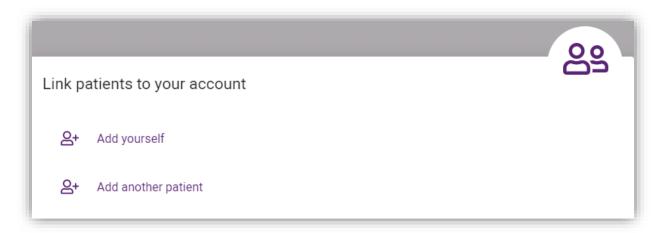

2. Fill out all the fields and click on + ADD at the bottom of the form.

NOTE: Make sure all information is correct and you have provided the patient's full legal name. If the information you enter does not match their patient record in the WA Health Patient Administration System you will not be able to add the patient to your account.

You must also be listed as a Next of Kin on their account (as either Next of Kin 1, Next of Kin 2 or Preferred Contact) and be living at the same address as either the patient, or the Next of Kin 2 contact.

If you're having trouble adding them to your account, call the **Manage My Care Support Line**.

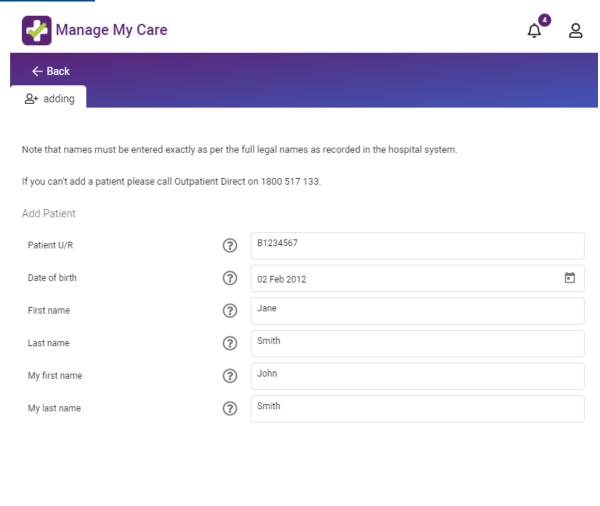

3. Enter the registration code sent to your mobile.

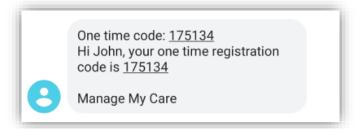

NOTE: The SMS is sent to the mobile number listed against your contact information as a Next of Kin on their WA patient record. If your mobile number has changed, or there is no mobile number listed, you will need to update it by calling the <a href="Manage My Care Support Line">Manage My Care Support Line</a> or by speaking to clinic staff at your next hospital visit.

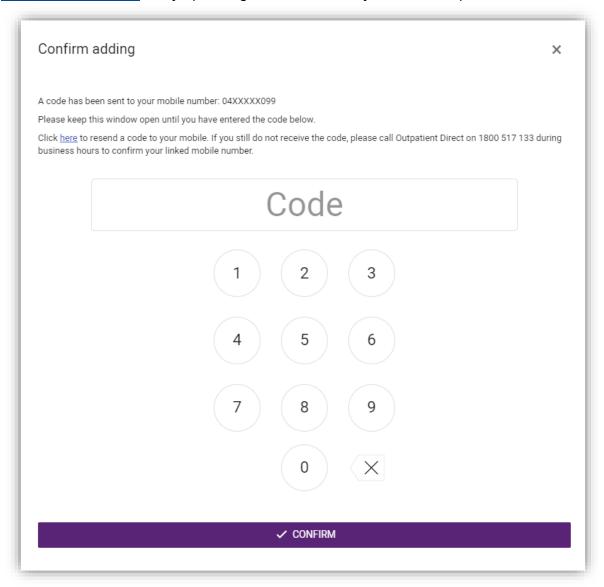

# **Appointments and referrals**

## How to view an appointment

 You can view appointments in the Home section, which shows you a summary of all the appointments for all patients you have added to your account.

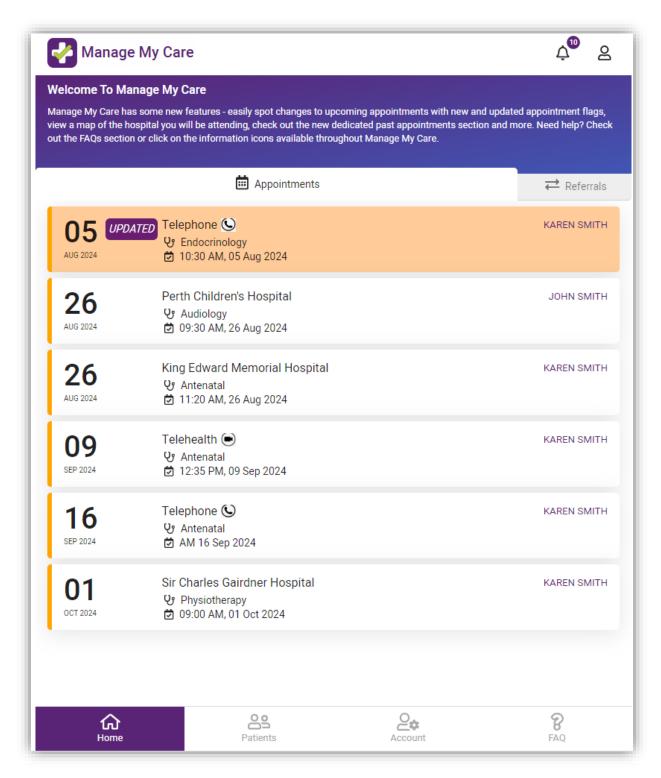

2. To view a single patient's appointments, go to the Patients section at the bottom of the screen and select the patient you want to see.

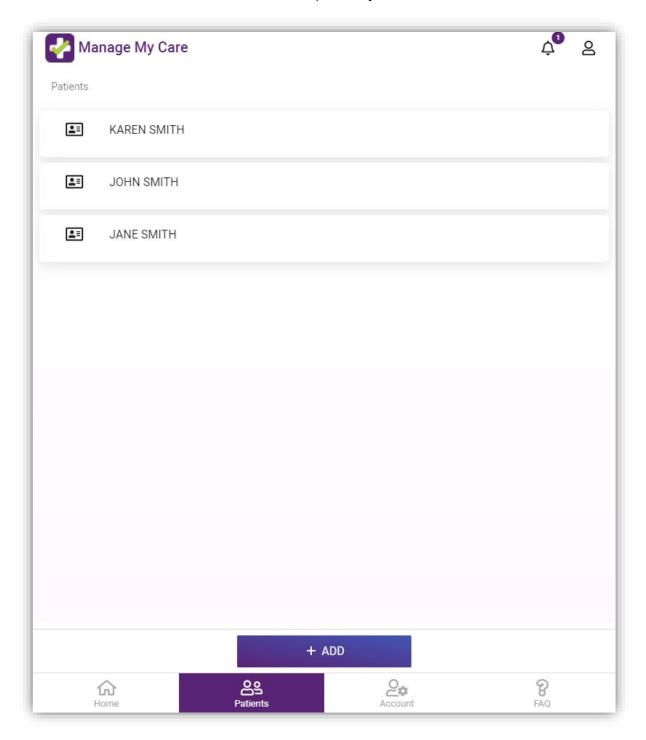

3. Click on the calendar icon to view the appointment tab and see a summary of the patient's upcoming appointments.

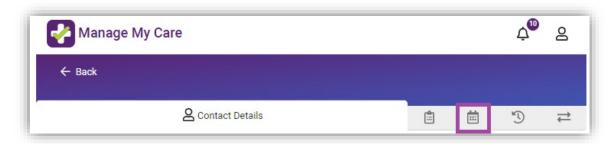

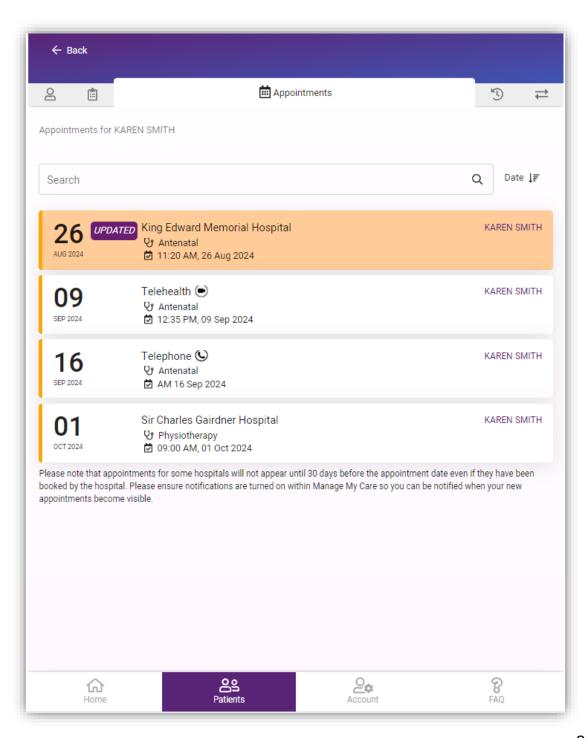

## How to search for an appointment or referral

1. There is a search bar available on the patient appointments and referrals screens to help search for a particular appointment or referral.

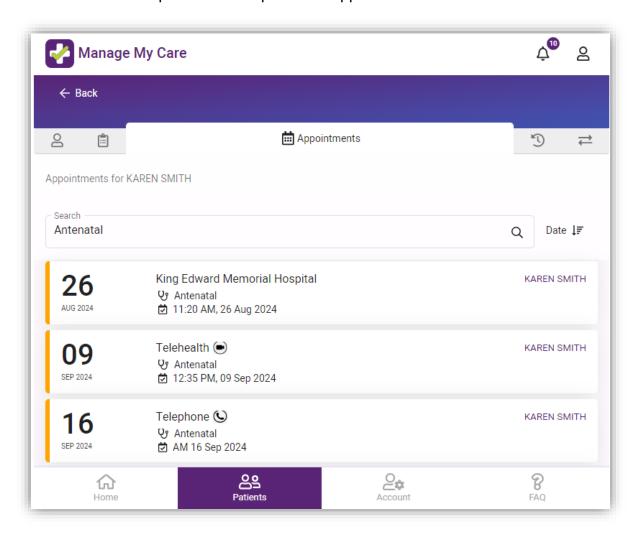

## How to find a past appointment

1. Click on the clock icon to view past appointments and a summary of the patient's past appointments.

NOTE: This will only show a selection of past appointments and is not a complete record of the patient's outpatient history.

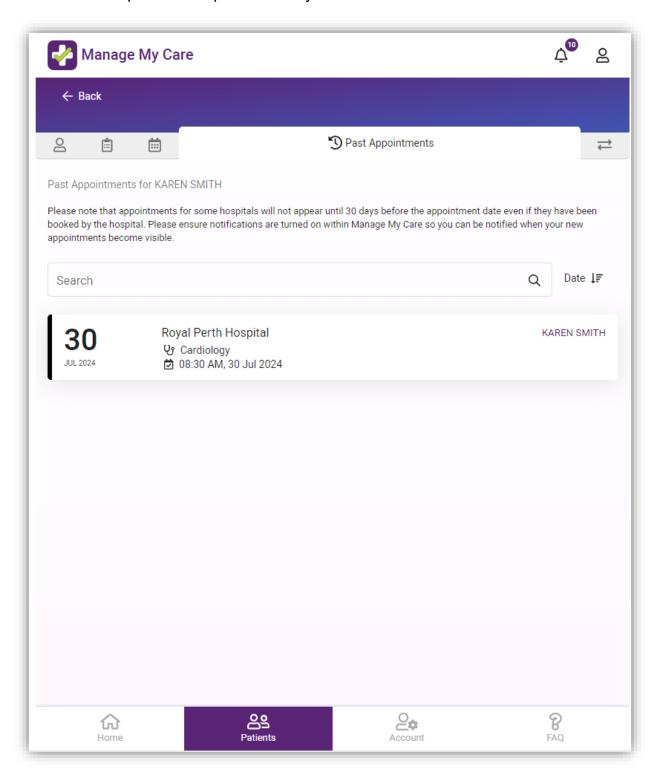

## How to find a telehealth or telephone appointment

Telehealth appointments require either a:

- Smart phone (with data for video call)
- Tablet with internet connection
- Computer with internet connection

In the app, the location of the appointment will say "Telehealth" or "Telephone" accompanied by a video camera or telephone icon.

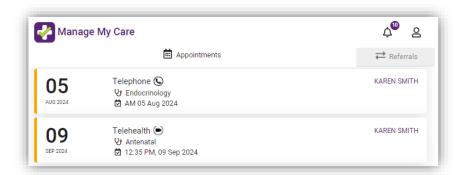

When you click on a telephone appointment, the following screen appears:

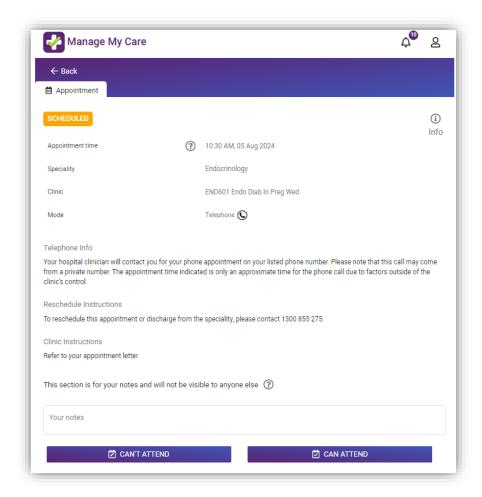

For telephone appointments, it is important to be aware that the hospital clinician may contact you from a private number. The appointment time indicated is only an approximate time for the phone call due to factors outside of the clinic's control.

When you click on a telehealth appointment, the following screen appears:

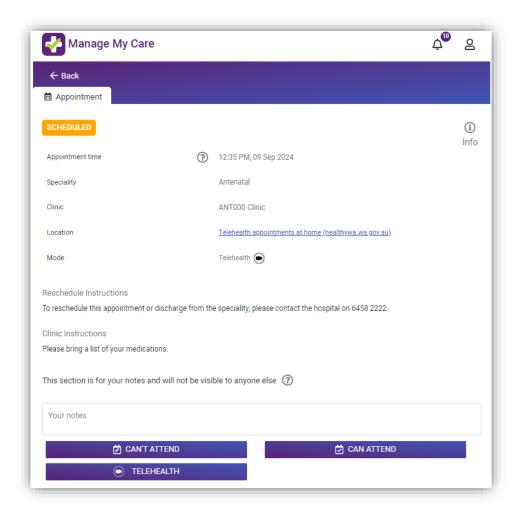

To view more information about your telehealth appointment, click on the TELEHEALTH button at the bottom left of the screen. The following notification will pop up.

#### Telehealth appointment details

Details regarding your telehealth appointment will be provided by your specialist clinic. If you have not received this information please visit <a href="https://www.healthywa.wa.gov.au/Articles/S\_T/Telehealth-appointments-at-home">https://www.healthywa.wa.gov.au/Articles/S\_T/Telehealth-appointments-at-home</a> for more information

Close

Once you click on the URL you will be directed to <u>Telehealth appointments at home</u> (healthywa.wa.gov.au) which provides details on how to connect to the call.

#### How to view referrals

1. The referrals for all patients can be viewed in the Referrals tab in the Home section.

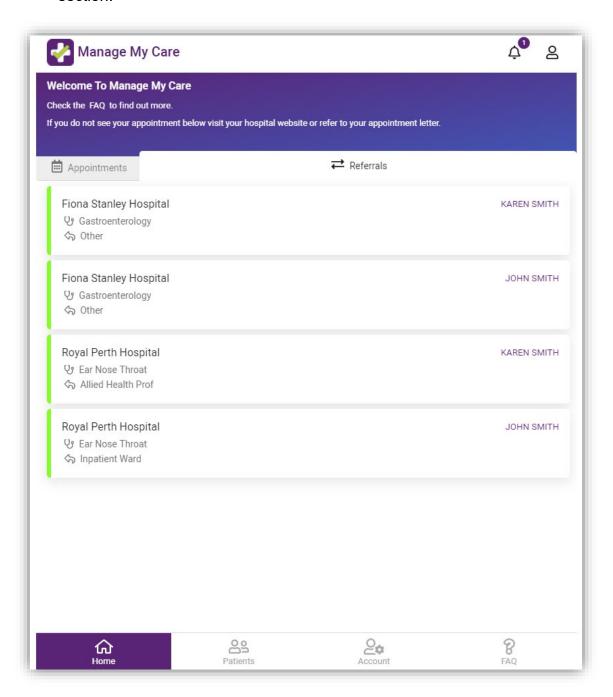

2. To view referrals for individual patients, go to the Patients section at the bottom of your screen and choose a specific patient to view.

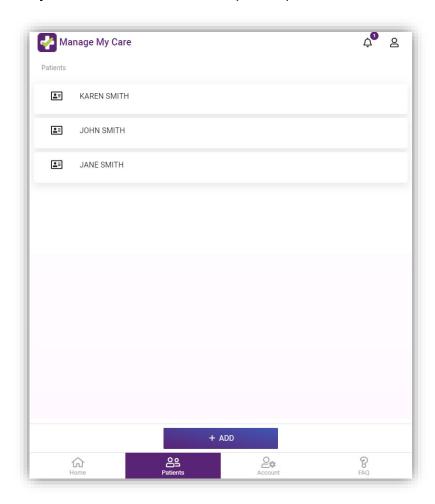

3. The Referrals tab will only display referral information specific to that patient.

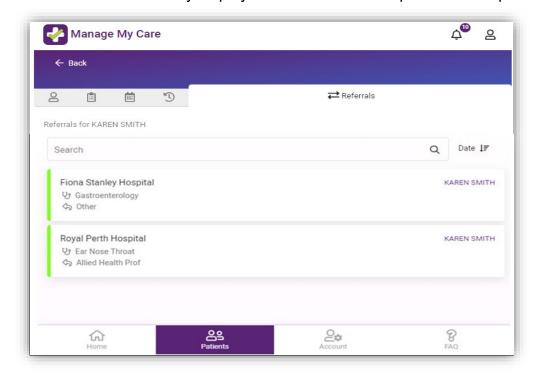

4. A referral which displays a green status of 'Accepted,' means the hospital has activated your referral and an appointment has been allocated. A referral which displays a black status of 'Waiting,' means a hospital has received your referral, but the referral is yet to be accepted and activated.

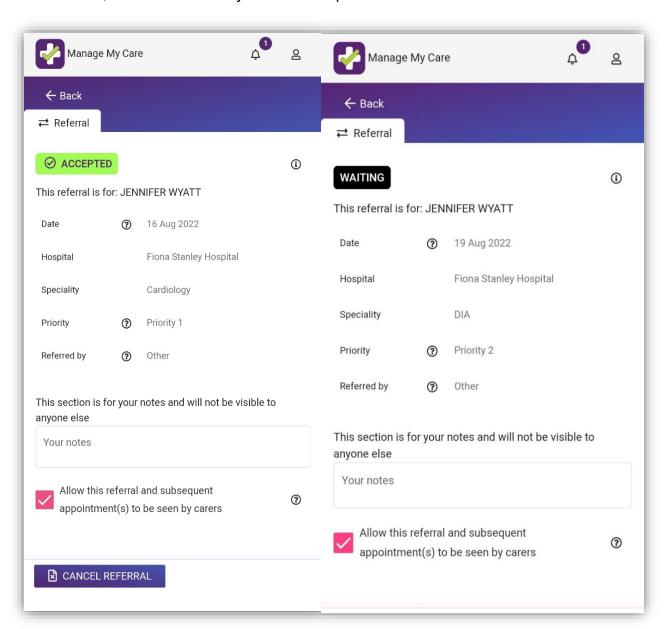

#### How to confirm your attendance

1. To confirm your attendance at an appointment, go to the appointment you want to confirm and click on the CAN ATTEND button.

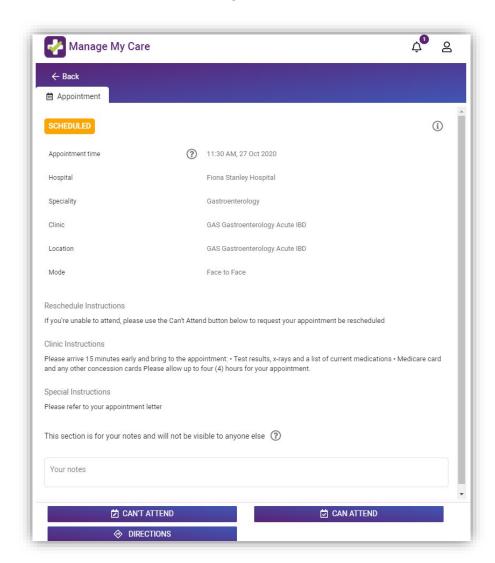

2. You will receive a pop-up notification on your screen to confirm your decision.

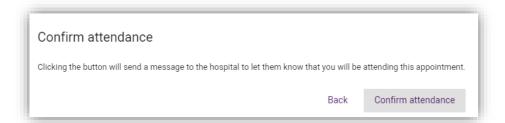

NOTE: Hospital clinics may still reschedule a confirmed appointment. This can be due to emergencies, clinician availability or other factors. For some appointments, the option to confirm is unavailable through the app either due to the nature of the appointment or clinic business rules. In such cases, the CAN ATTEND button will display a message with the phone number to call to confirm your intention to attend.

#### How to reschedule an appointment

For participating clinics, you can request to reschedule an appointment using Manage My Care.

For non-participating clinics, the ability to request a reschedule is unavailable through the app either due to the nature of the appointment or clinic business rules. In such cases, selecting the CAN'T ATTEND button will display a message with the phone number to call to make your request. This number is also viewable in the Reschedule Instructions.

Once you submit a request to reschedule an appointment, changes can take up to two (2) business days to be processed.

NOTE: You will not be able to reschedule an outpatient appointment through Manage My Care if the appointment is within two (2) business days. To reschedule the appointment call **Outpatient Direct**, as soon as possible.

- 1. Select the appointment you want to reschedule.
- 2. If you are sure attendance is not possible, click the CAN'T ATTEND button to begin the reschedule process.

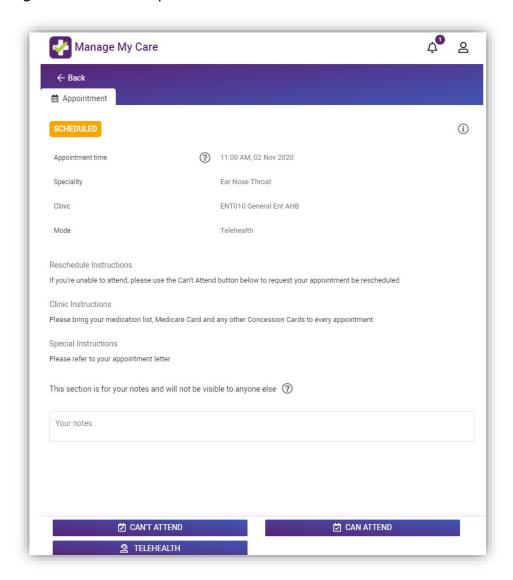

3. You will be asked to give a reason for the request to reschedule.

## Reschedule appointment × Please consider carefully your decision to request to reschedule this appointment. It may be an extended period of time to receive another appointment at this clinic. If you reschedule more than twice, your referral may be cancelled by the hospital and you will have to return to the GP. Admitted to hospital Reason Away Transport unavailable Unwell self or family Your notes Work commitments Other commitments No notification received DON'T RESCHEDULE RESCHEDULE APPOINTMENT 4. Include any relevant information such as any dates you are away, any any related symptoms that may be preventing attendance. Reschedule appointment X

medical tests/procedures/operations associated with the appointment, and/or

# Please consider carefully your decision to request to reschedule this appointment. It may be an extended period of time to receive another appointment at this clinic. If you reschedule more than twice, your referral may be cancelled by the hospital and you will have to return to the GP. Away Reason Away interstate visiting family, please reschedule for after 26th Sept. Thank you. DON'T RESCHEDULE RESCHEDULE APPOINTMENT

5. Answer all questions to the best of your ability to assist with the rescheduling process.

Reschedule appointment

×

To help us with your request to reschedule your appointment, please answer the following question:

If this is your second request to reschedule this appointment you should not continue but contact the clinic via 6152 2222 Do you want to continue?

NO

YES

#### How to cancel a referral

For participating clinics, you can request to cancel a referral using Manage My Care.

For non-participating clinics, the ability to request a cancellation is unavailable through the app either due to the nature of the appointment or clinic business rules. In such cases, clicking the CAN'T ATTEND button or CANCEL REFERRAL button will display a message with the phone number to call to make your request.

Once you submit a referral cancellation request, changes can take up to two (2) business days to be processed.

NOTE: Cancelling a referral discharges you from the clinic. If you cancel your referral, and later want a new appointment, you will have to return to your General Practitioner (GP) for a new referral.

- 1. To cancel a referral, either select the referral you wish to cancel or select any appointment connected to the referral you wish to cancel.
- If starting from the Referral tab, click the CANCEL REFERRAL button. If starting on the Appointment tab, click the CAN'T ATTEND button followed by the APPOINTMENT NO LONGER NEEDED button and then the CANCEL REFERRAL button.

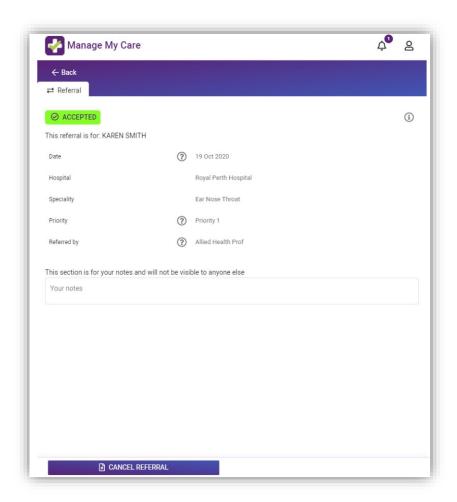

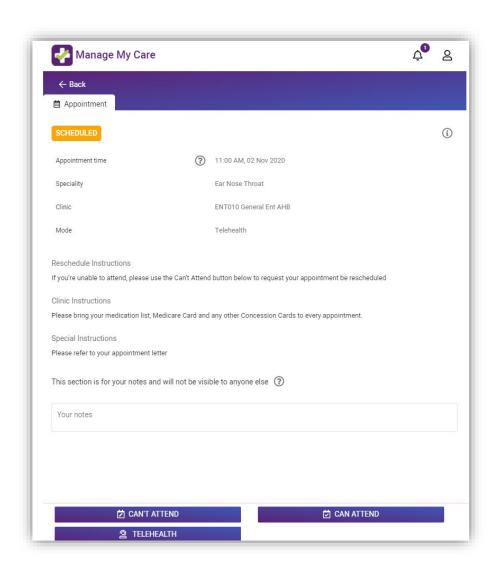

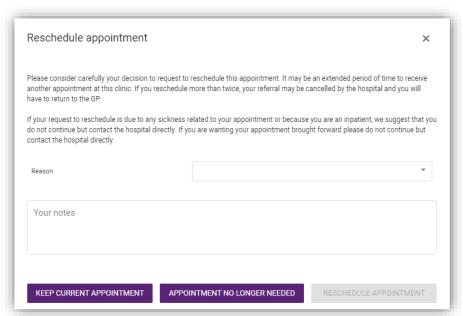

3. Select the reason you wish to cancel from the drop-down list.

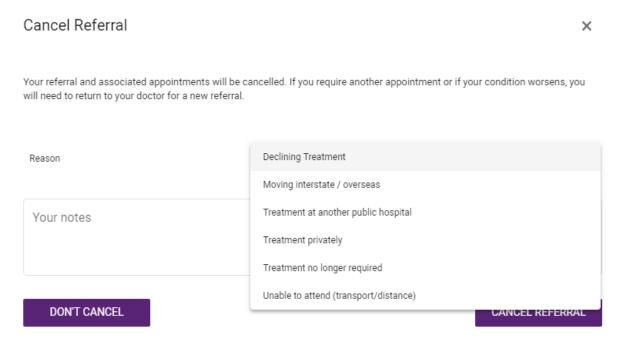

4. Fill out the text box with any other relevant information related to why you would like to cancel your referral and be discharged from the clinic.

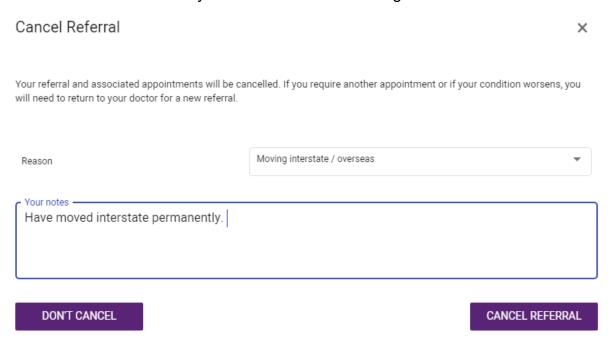

5. You will be asked some questions related to your cancellation request. Answer these as accurately as possible. Your referral cancellation request will then be sent through to be processed. In some situations the hospital or Outpatient Direct may contact you to discuss this request with you.

Cancel Referral

To help us with your request to cancel your referral, please answer the following question:

Are you discharging because you are now being seen at Bentley Health Service?

YES

## **Updating patient details**

#### How to update your demographic details

Changes can take up to two (2) business days to be processed. If you urgently require your details to be updated, call <u>Outpatient Direct</u>.

NOTE: Only some patient demographic information can be changed within Manage My Care. If you require changes to your Medicare or Department of Veterans' Affairs (DVA) details, call the **Manage My Care Support Line**. Any changes to name and date of birth can only be done in person at a hospital clinic.

1. To update demographic details, select the patient you want to update.

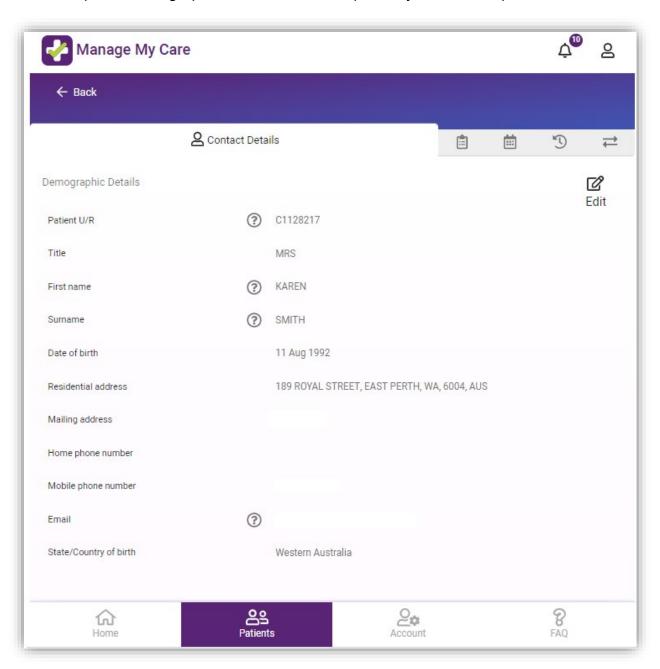

2. Select the edit icon in the top right-hand corner to display the fields that can be edited in Manage My Care. Ensure you enter your details correctly. The address you enter is where appointment letter/s will be sent. Your mobile number is where SMS reminders for appointments will be sent.

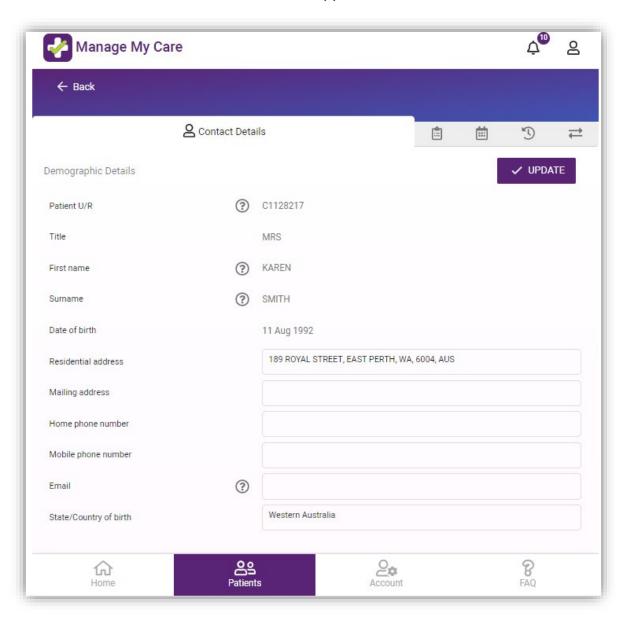

3. Once you have checked that the details you have entered are correct, click the purple UPDATE button in the top right-hand corner. A confirmation message will show that your request has been sent to be processed.

| our request to update your information. | our demographic details ha | is been received. Pl | ease note that it c | an take up to two bu | siness dates to update |
|-----------------------------------------|----------------------------|----------------------|---------------------|----------------------|------------------------|
|                                         |                            |                      |                     |                      | Close                  |

#### How to update additional details

1. Once you have clicked on the patient whose details you wish to change, select the second tab in their profile labelled "Additional Details" to update your GP details. To update Medicare or DVA details, call the <a href="Manage My Care Support Line">Manage My Care Support Line</a>.

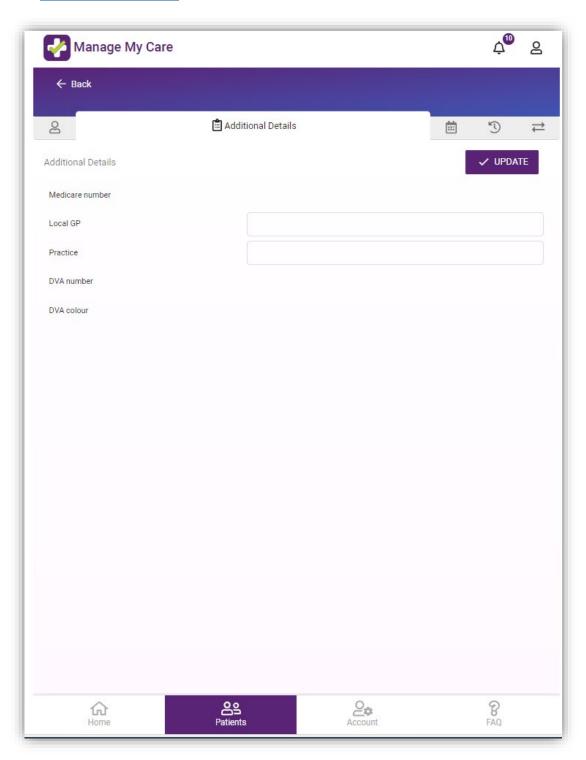

# Managing who can access your outpatient information

#### How to add a Next of Kin

Changes can take up to two (2) business days to be processed. If you urgently require your Next of Kin to be updated, call <u>Outpatient Direct</u>.

NOTE: A Next of Kin is someone listed on your patient record as an individual who may play a role in your health care. With your permission, a Next of Kin can see your outpatient information in their Manage My Care account. If you provide permission, you will appear on your Next of Kin's Manage My Care account, and they will be able to view and manage your outpatient appointments and referrals and update your contact information. Protect your privacy by reviewing your Next of Kin in Manage My Care or by calling the Manage My Care Support Line.

- 1. To view your Next of Kin or add a new Next of Kin to your patient record, go to the "Account" page.
- 2. Select "My Next of Kin" and click on the + ADD A NEXT OF KIN button.

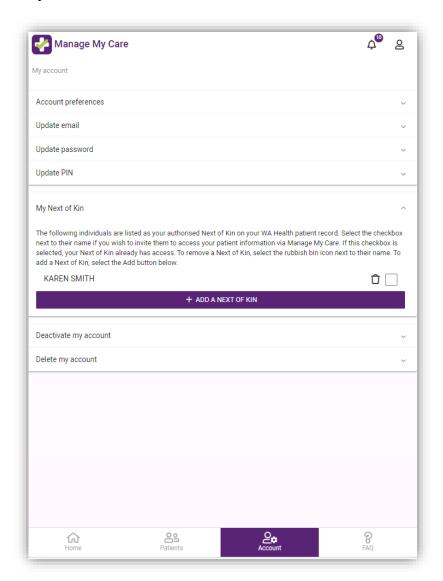

3. Enter your Next of Kin's details including their legal first name and surname, ensuring all information is accurate. When all information has been entered, the + ADD A NEXT OF KINS button will turn purple and can be clicked.

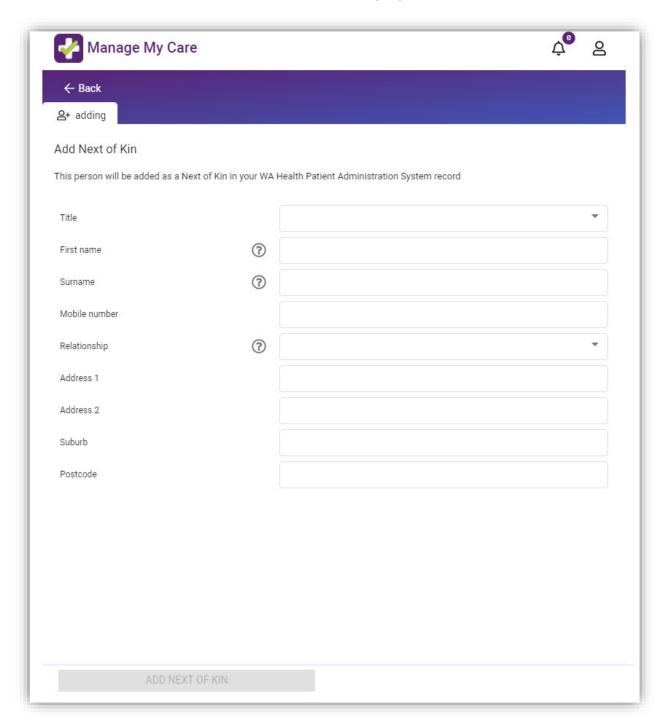

4. A pop-up confirming your request has been received will be displayed.

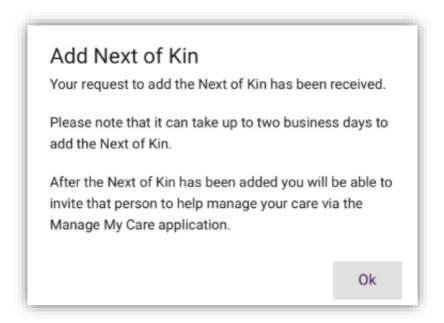

- 5. Once your Next of Kin has been added, they will then appear under your list of Next of Kin.
- 6. To invite one of your Next of Kin to use Manage My Care to see your outpatient information, tick the box next to their name.

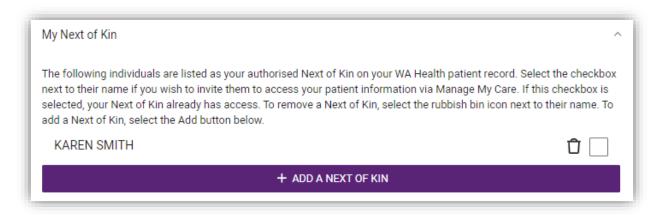

7. You will then need to enter their email address. An email will then be sent to your Next of Kin, asking them if they would like to create a Manage My Care account of their own, so they can view and manage your outpatient appointments and referrals.

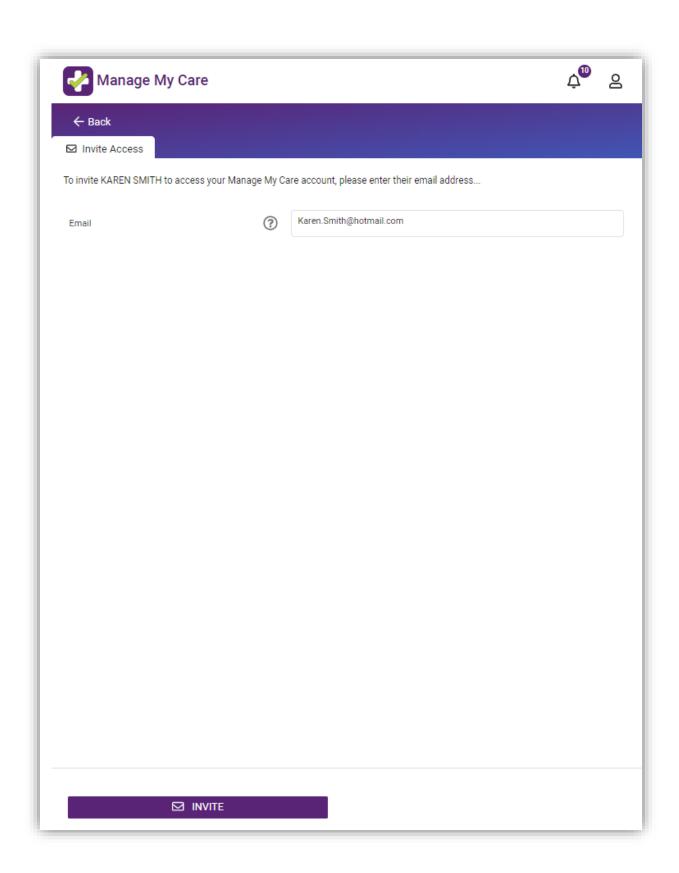

#### How to remove a Next of Kin

Changes can take up to two (2) business days to be processed. If you urgently require your Next of Kin to be updated call <u>Outpatient Direct</u>.

NOTE: A Next of Kin is a person with permission to view and manage a patient's appointments and referrals. They are also allowed to update a patient's information such as their address or Next of Kin details. A Next of Kin is usually a carer or someone that is trusted with a patient's information. For children under the age of 16, this is usually a parent or guardian. Protect your privacy by reviewing your Next of Kin in Manage My Care or by calling the **Manage My Care Support Line**.

- 1. To remove a Next of Kin from Manage My Care so they can no longer see your outpatient information, make sure the square is unticked (below). There will only be a purple tick in the box if they have permission to view your outpatient information through Manage My Care.
- 2. To delete a Next of Kin from having any access to all your WA Health outpatient information, click on the 'bin' icon. You can also do this by calling the Manage My Care Support Line.

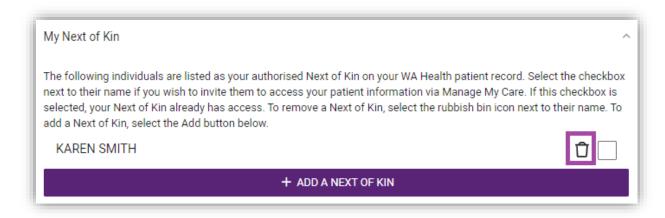

## How to hide specific appointment/referral information from a Next of Kin

- 1. If you would like to hide some appointment information from your Next of Kin, but still want them to see other appointments, specific referrals (and their associated appointments) can be hidden from view.
- 2. Go to your referrals screen and click on the referral you would like to hide. In this case John would like to block his Next of Kin from seeing his gastroenterology referral and appointments.

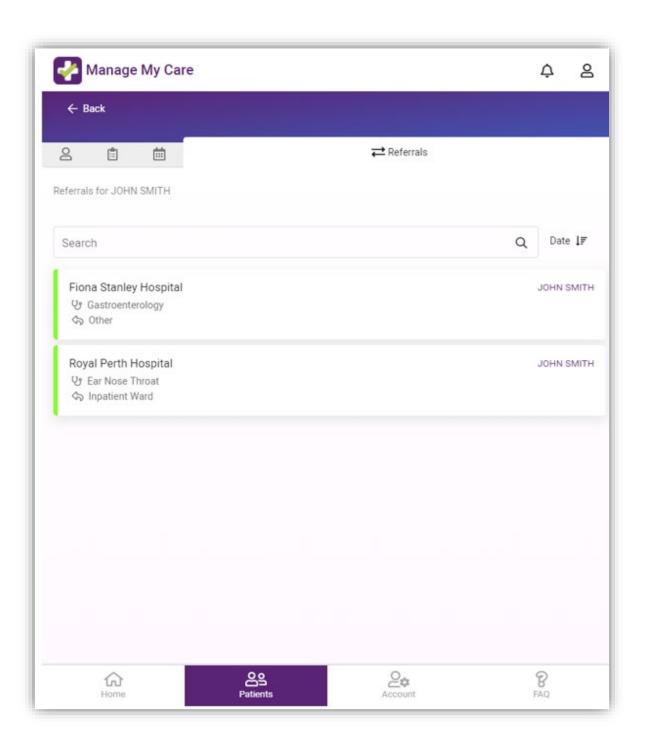

3. Once you have selected the referral (and its associated appointments) you would like to hide, untick the box that says "Allow this referral and subsequent appointment(s) to be seen by carers". This will hide the referral and all future appointments made under this referral from your Next of Kin. If you change your mind in future, you can tick this box again to allow Next of Kin to view appointments associated with this referral.

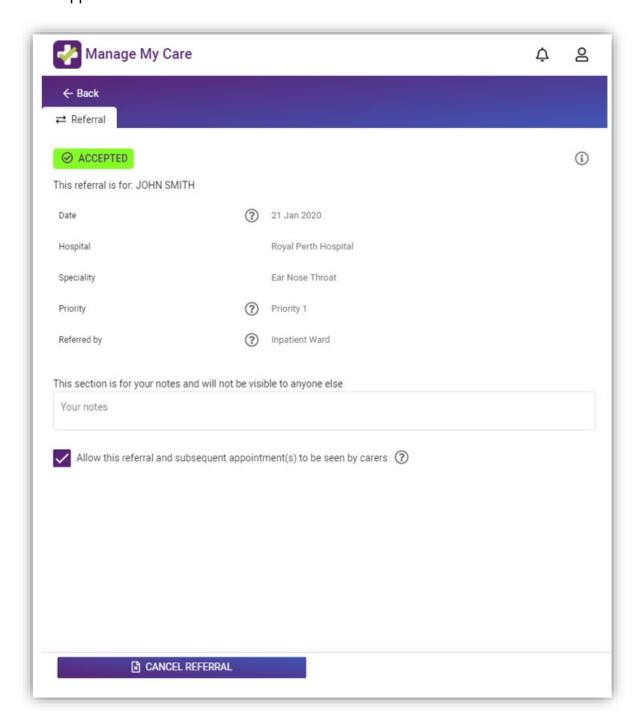

## How to hide all appointment and referral information from a Next of Kin

1. If you would like to hide all your appointment and referral information from your Next of Kin, change your default setting in "Account preferences".

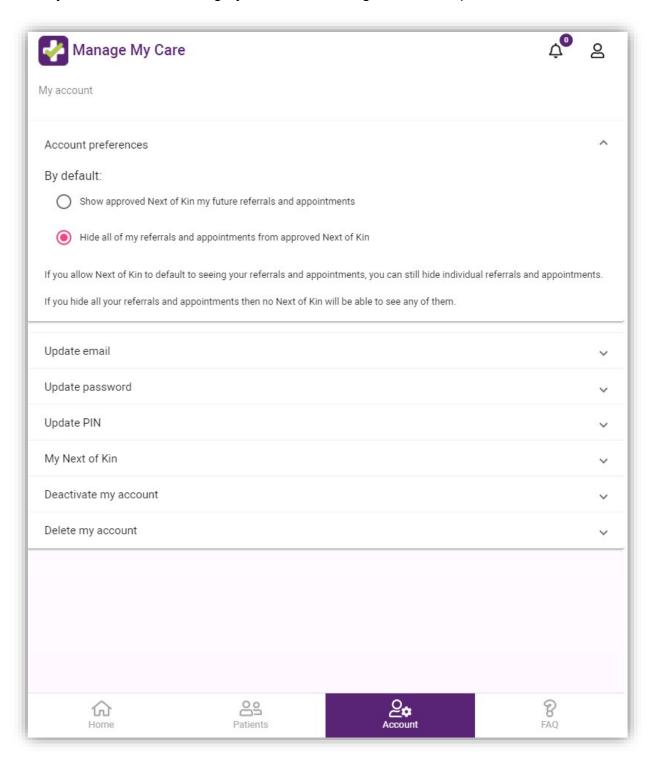

## **Account settings**

#### How to update your email, password & PIN

- 1. Your email, password and PIN can be updated in the Account section.
- 2. To update your email fill out the fields indicated.

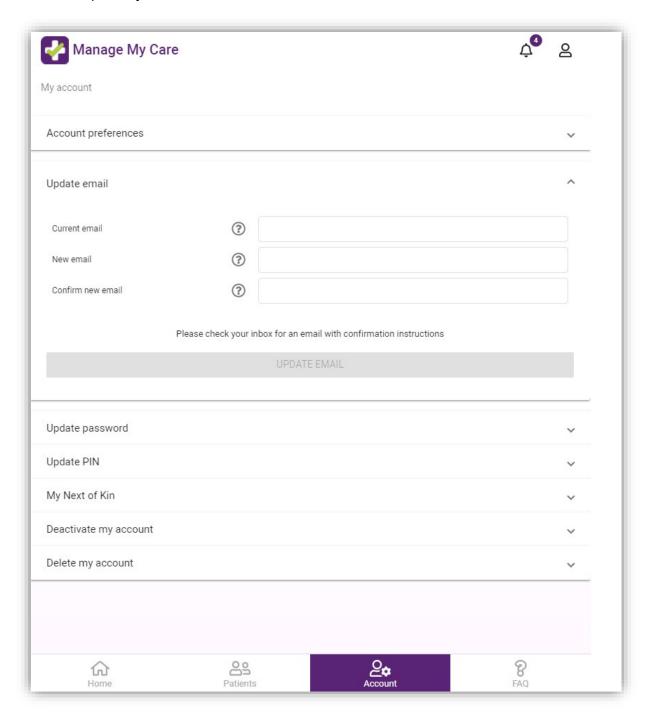

3. To update your password fill out the fields indicated.

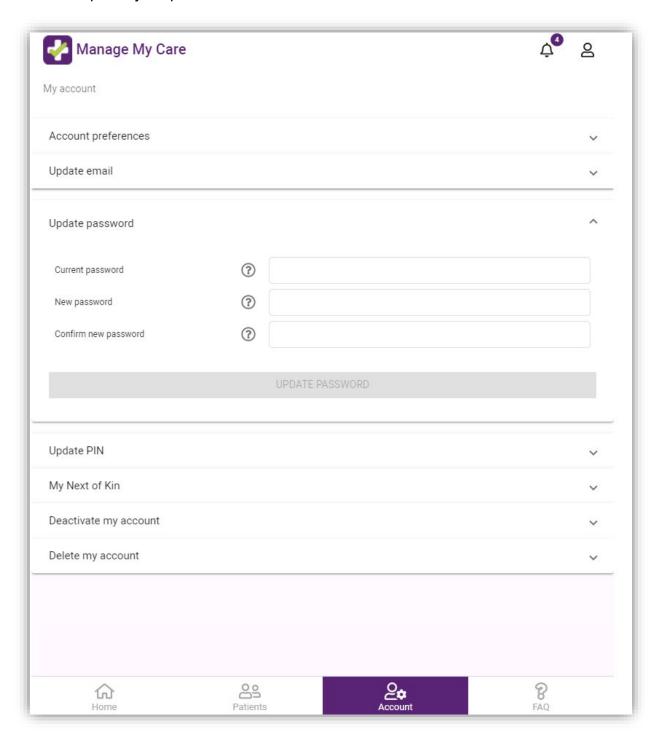

4. To update your PIN fill out the fields indicated.

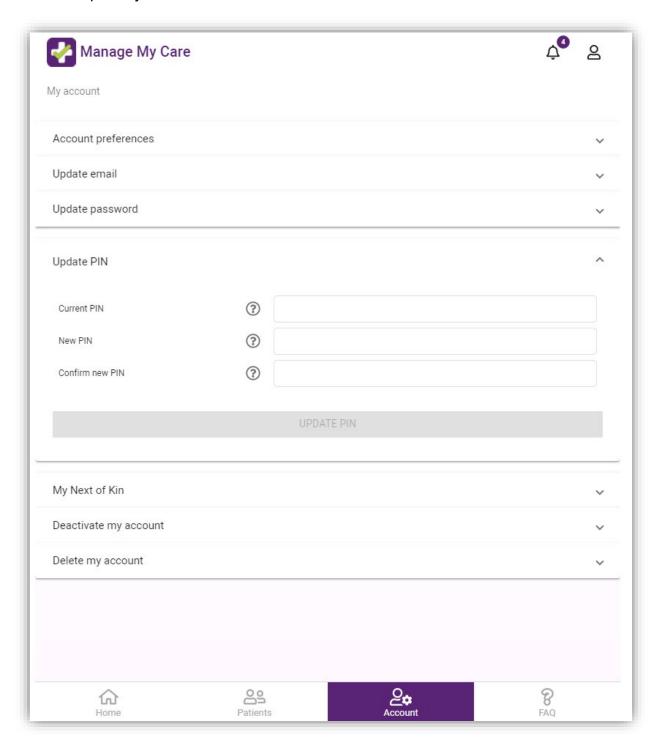

#### How to deactivate your account

NOTE: Deactivating your account will not stop your approved Next of Kin from seeing your outpatient appointment information. It is important to review your Next of Kin before deactivating your account.

This does not affect your WA Health patient record within the WA Health Patient Administration System. Your appointments will not be affected by the deactivation of your Manage My Care account.

1. Read through the list of what will occur if you deactivate your account. If you still decide to deactivate your account, click the "Deactivate My Account" button.

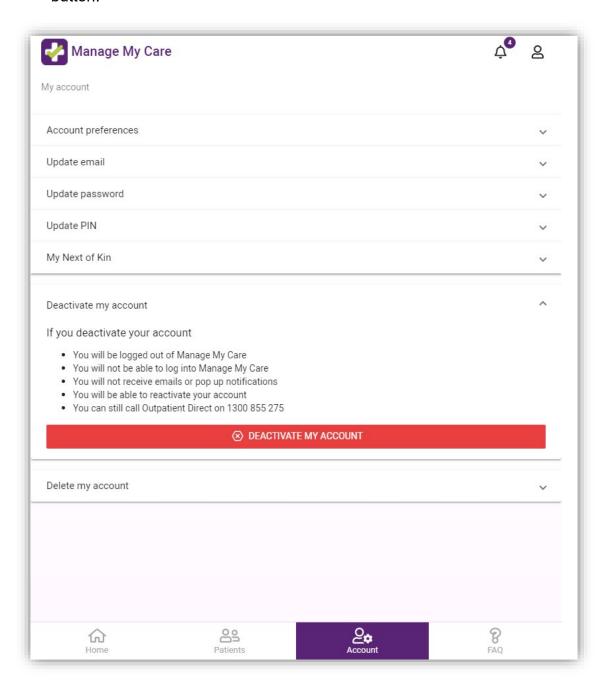

#### How to reactivate your account

1. To reactivate your account, log in to Manage My Care with your previous login details.

NOTE: Reactivation is only available for users who have deactivated their accounts. If you have deleted your account, you will have to create a new Manage My Care account.

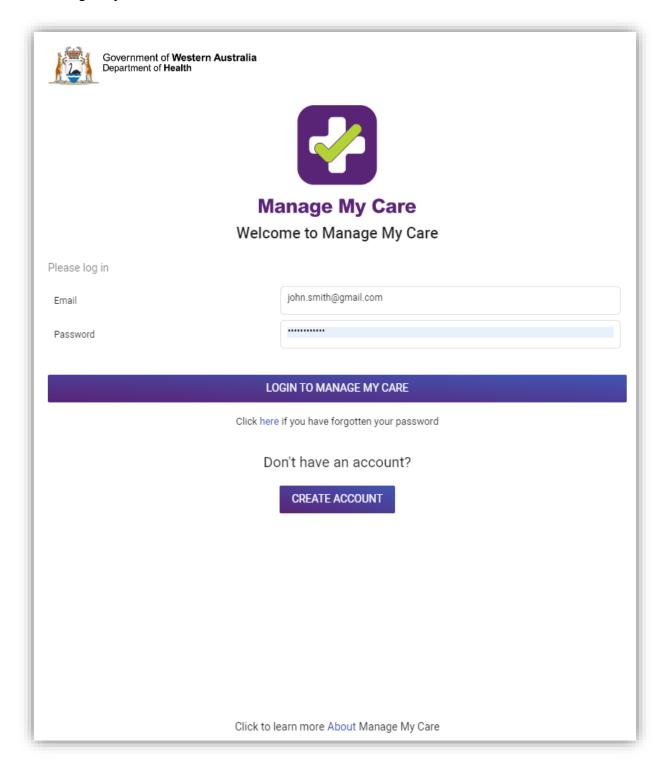

2. You will then be asked to enter a reactivation code that is sent to your login email. Once you have entered your code, you will be able to sign in to Manage My Care.

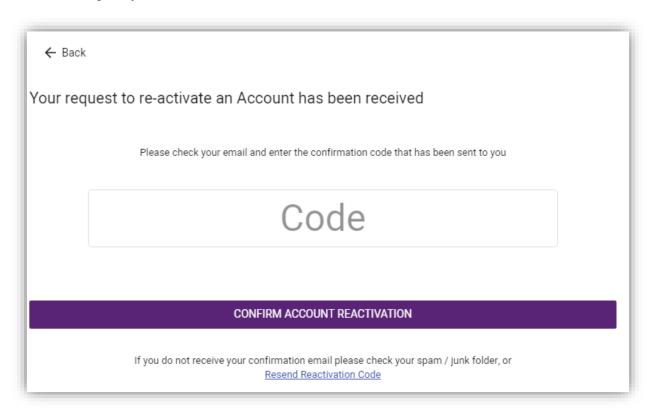

Hi John,

A request to reactivate your Manage My Care account has been received. If you would like to activate your account, please enter JPNJJE into the screen displayed on your device. Please ignore this email if you did not try to reactivate your account.

Sincerely,

The Manage My Care team

#### How to delete your account

NOTE: Deleting your account will not stop your approved Next of Kin from seeing your Outpatient appointment information. Review your Next of Kin before deleting your account. If you require a Next of Kin to be removed urgently, call **Outpatient Direct**.

This does not delete your WA Health patient record within the WA Health Patient Administration System. Your appointments will not be affected by the deletion of your Manage My Care account.

 To delete your account and all your Manage My Care account information, in the Account section under "Delete my account", select the DELETE MY ACCOUNT button. Accounts that are deleted cannot be reactivated.

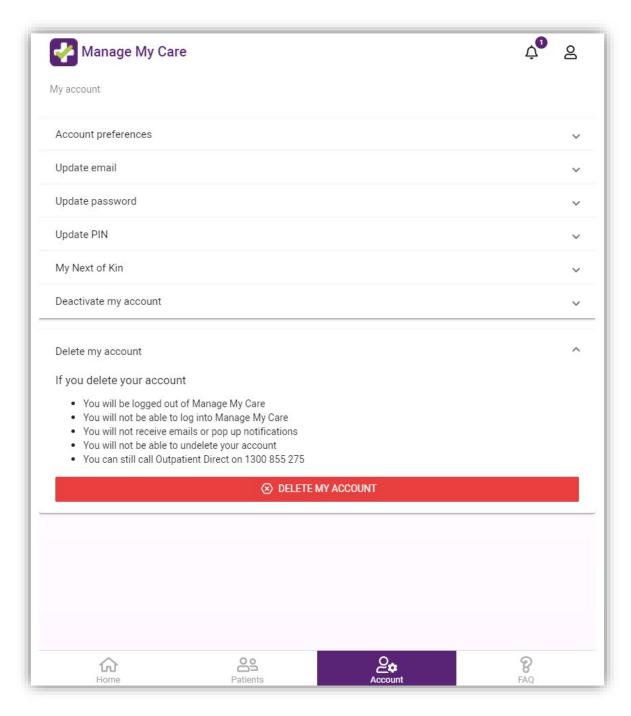

#### How to receive push notifications

This is device-specific; turn on/off the push-notifications permission for Manage My Care within your device settings.

## **Troubleshooting**

#### Why isn't my code working?

Ensure that you have entered the correct code. If you have requested a code to be re-sent, make sure that you use the most recent code. If you are still having issues, call the **Manage My Care Support Line**.

#### Why did I not receive an SMS/Email with a code?

Ensure that the email address you have entered is correct and valid. If you have not received an SMS, call the <u>Manage My Care Support Line</u> to ensure the mobile number listed in your WA Health patient record is correct.

#### Where can I find my U/R?

You can find your U/R on the top right-hand corner of your appointment letter as well as in the initial SMS that states your referral has been accepted. You can also find it by calling the **Manage My Care Support Line**.

### **Further Support**

If you require further support, you can call the **Manage My Care Support Line** on **1800 517 133** (Monday-Friday, 7:30am-4:30pm).

If you require further support with managing outpatient appointments and referrals, you can call **Outpatient Direct** on **1300 855 275** (Monday-Friday, 7:30am-5:30pm).